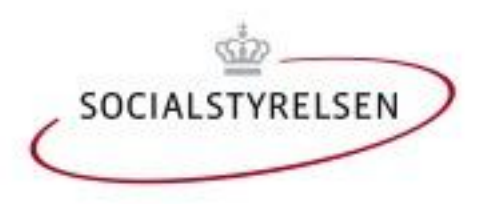

# Dokumentationssystem til arbejdet med kriminelle unge

Vejledning til anvendelse af VA-rapport i en tablet

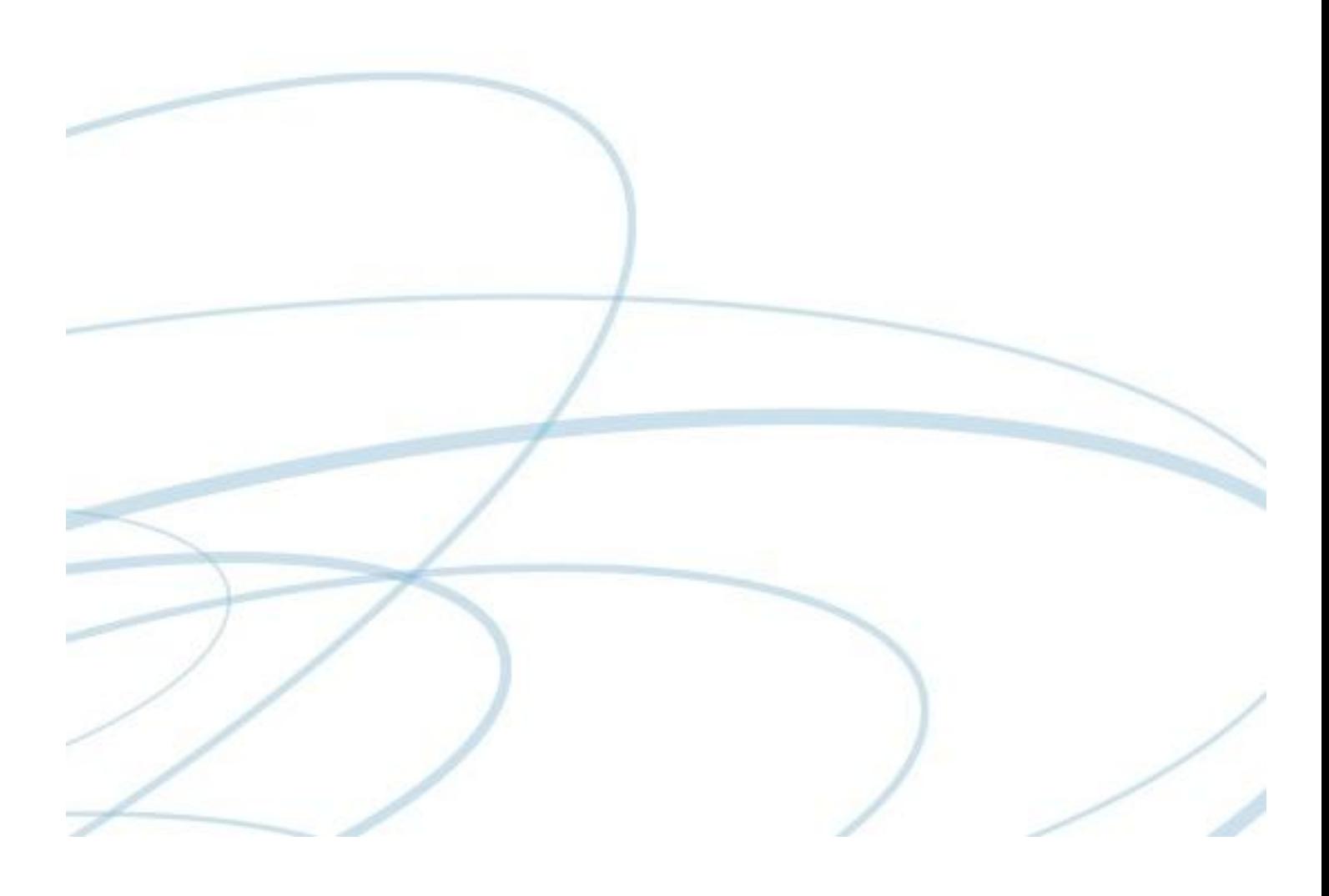

Publikationen er udgivet af Socialstyrelsen Edisonsvej 18, 1. 5000 Odense C Tlf: 72 42 37 00 E-mail: servicestyrelsen@servicestyrelsen.dk www.servicestyrelsen.dk

Forfatter: ANFØR FORFATTER Tryk: ANFØR TRYKKERI 1. oplag, ANFØR ANTAL stk. Indhold udarbejdet af ANFØR UNDERLEVERANDØR for Socialstyrelsen. Udgivet 15-12-2011

Download eller sesti til rapporten p[å www.servicestyrelsen.dk.](http://www.servicestyrelsen.dk/) Der kan frit citeres fra rapporten med angivelse af kilde.

ISBN: KONTAKT KOMMUNIKATIONSENHEDEN Digital ISBN: KONTAKT KOMMUNIKATIONSENHEDEN

## Indholdsfortegnelse

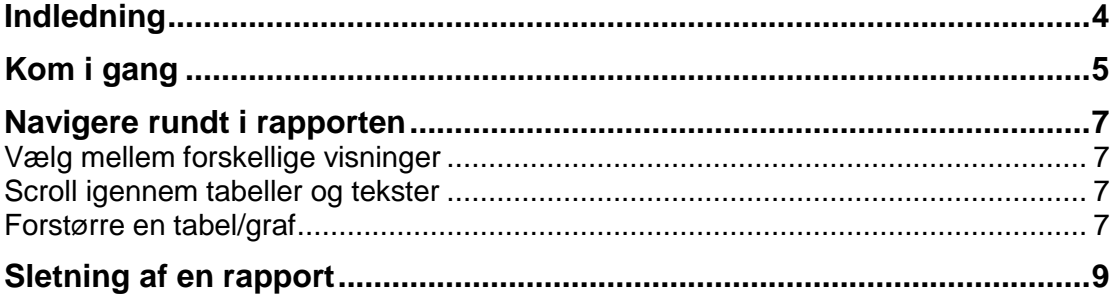

### <span id="page-3-0"></span>Indledning

Når du vil se en VA-rapport i en mobil enhed som fx en ipad, er det nødvendigt at hente en app, der gør det muligt for dig at se rapporten. Du kan hente app'en ved at klikke på ikonerne nedenfor:

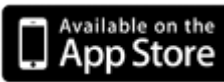

(eller [https://itunes.apple.com/us/app/sas-mobile-bi/id511030524?mt=8&uo=4\)](https://itunes.apple.com/us/app/sas-mobile-bi/id511030524?mt=8&uo=4)

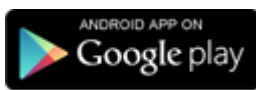

(eller [https://play.google.com/store/apps/details?id=com.sas.android.bimobile\)](https://play.google.com/store/apps/details?id=com.sas.android.bimobile)

### <span id="page-4-0"></span>Kom i gang

Når du har hentet app'en, skal du have følgende klar, inden du går i gang:

- Et link til rapporten [\(http://databank.socialstyrelsen.dk:8080/SASVisualAnalytics/report?location=](http://databank.socialstyrelsen.dk:8080/SASVisualAnalytics/report?location=%2FUngdomssanktion%2FTilbuddet&type=Report.BI) [%2FUngdomssanktion%2FTilbuddet&type=Report.BI\)](http://databank.socialstyrelsen.dk:8080/SASVisualAnalytics/report?location=%2FUngdomssanktion%2FTilbuddet&type=Report.BI)
- Din bruger-id
- Din adgangskode

Nedenfor beskrives, hvordan du kan se rapporten i en ipad.

1. **Klik på linket**. Du bliver automatisk henvist til app'en med følgende besked; *Åbn denne side i "SAS BI"?* **Klik på** *Åbn*.

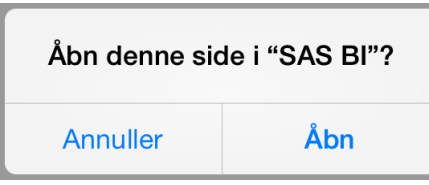

2. Du bliver nu spurgt; *Tilføj "databank.socialstyrelsen.dk" på din liste over forbindelser?* **Klik på** *Ja*.

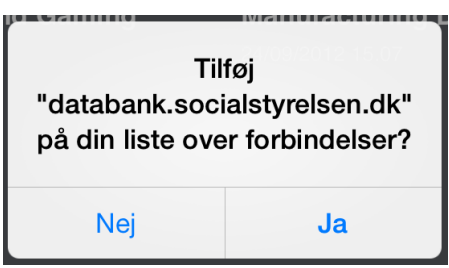

3. Du bliver derefter spurgt; *Gæstetilstand tilgængelig. Denne server har en gæstetilstand. Vil du logge på som gæst?* **Klik på** *Nej*, da du har et bruger-id.

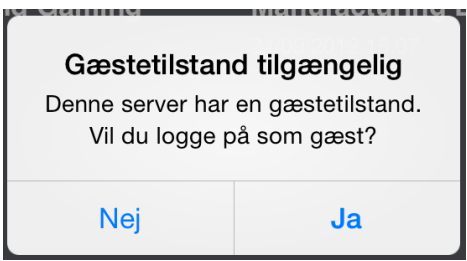

4. Derefter skal du **indtaste din bruger-id og adgangskode**.

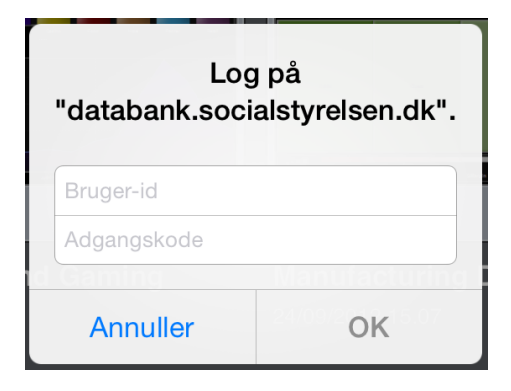

5. Rapporten "Tilbuddet" bliver nu tilføjet derefter i "Min portefølje". Der kan allerede ligge nogle rapporter, som SAS har lagt som eksempel.

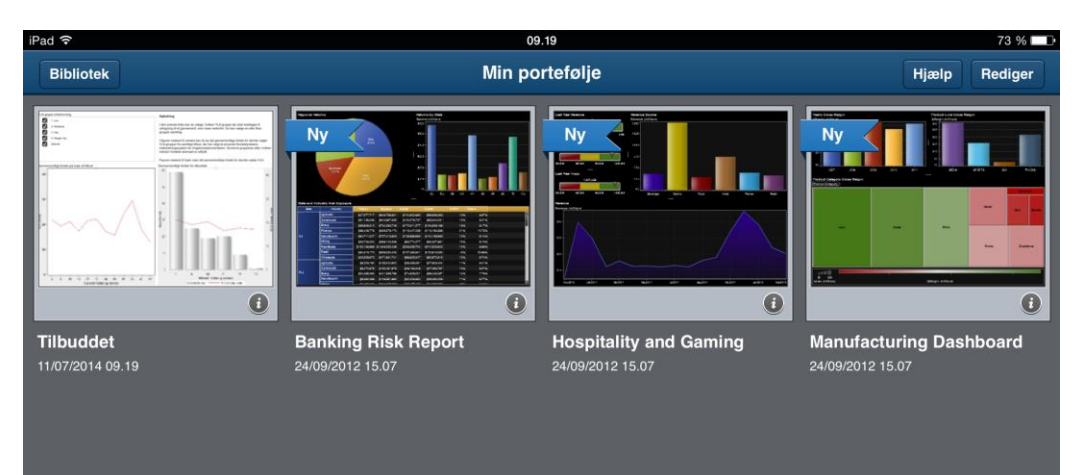

#### <span id="page-6-0"></span>Navigere rundt i rapporten

#### <span id="page-6-1"></span>Vælg mellem forskellige visninger

Rapporten "Tilbuddet" indeholder tre forskellige visninger af de data, du har indtastet i Socialstyrelsens indberetningsværktøj for Ungdomssanktion. Du kan enten bladre mellem de tre visninger ved at føre en finger over hver visning eller bruge knappen øverst til højre (jf. den røde pil i billedet nedenfor). Når du klikker på den, vil alle visninger dukke op i miniature øverst i visningen. Du kan derefter klikke på den ønskede visning.

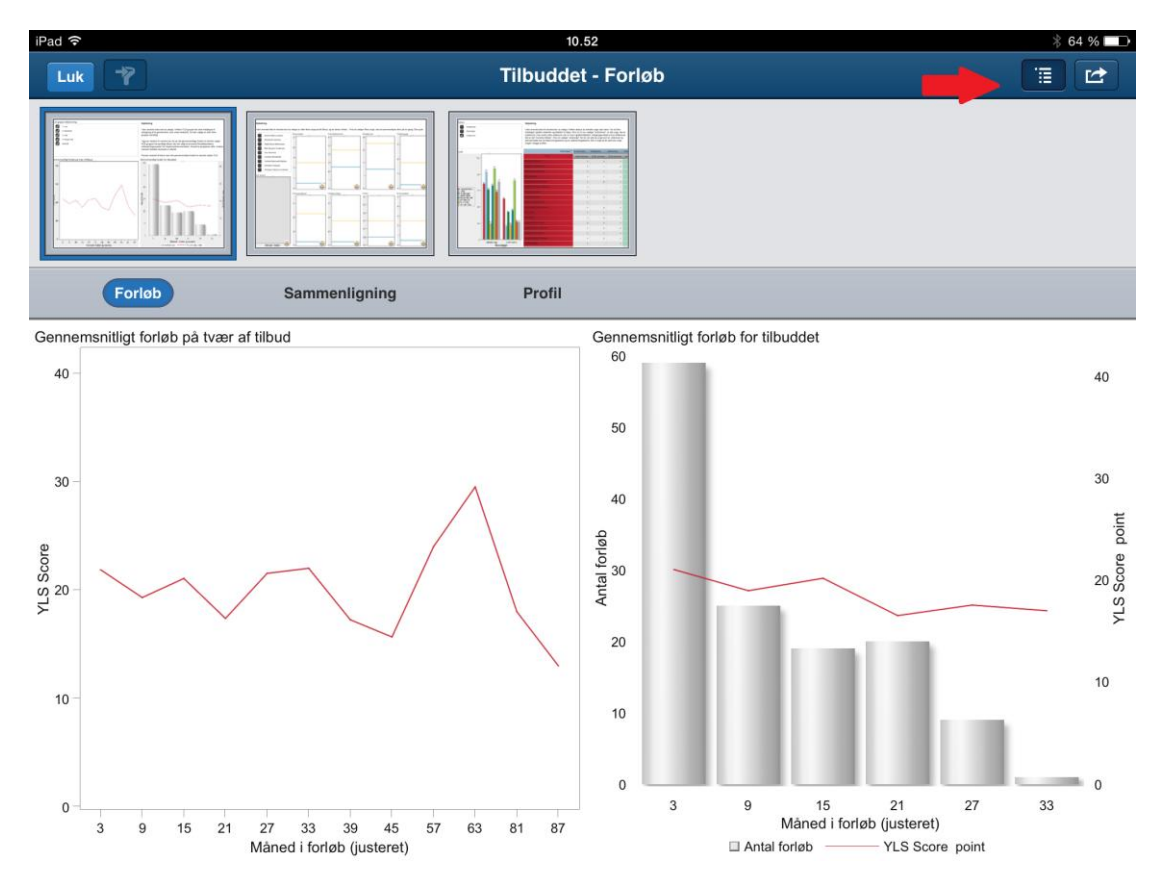

#### <span id="page-6-2"></span>Scroll igennem tabeller og tekster

Når du vil scrolle op og ned i en tabel eller en tekst, kan du sætte en finger på den pågældende og føre en finger op og ned.

#### <span id="page-6-3"></span>Forstørre en tabel/graf

Hvis du vil forstørre en tabel eller graf, klik først på den pågældende. Der vil derefter dukke et faneblad op. Klik på ikonet (i) (jf. det rødt markerede område i billedet nedenfor).

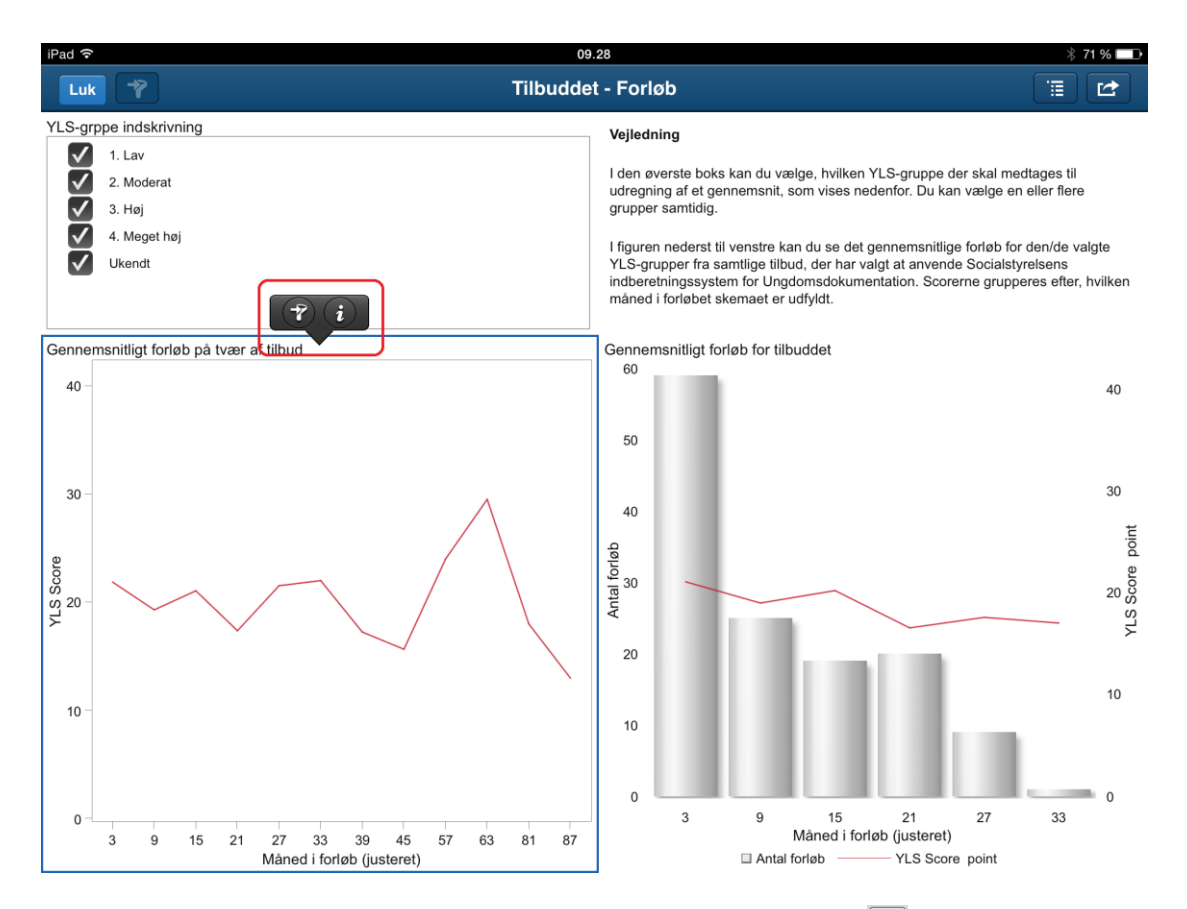

Hvis du vil forstørre tabellen/grafen yderligere, klik da på ikonet [8] (jf. den grønne pil i billedet nedenfor).

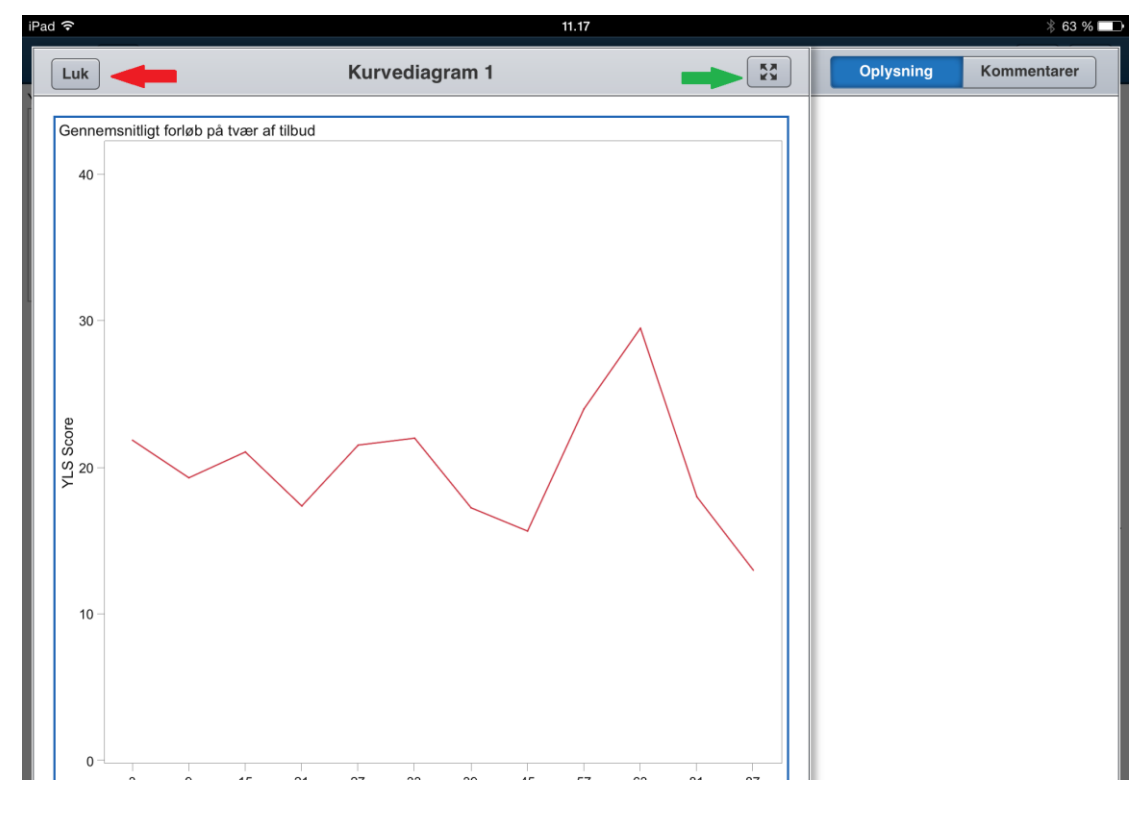

Klik på *Luk*, når du vil gå tilbage til "Min portefølje" (jf. den røde pil i billedet ovenfor).

### <span id="page-8-0"></span>Sletning af en rapport

Når du vil slette en rapport fra "Min portefølje", skal du gøre følgende:

1. **Klik på** *Rediger* øverst til højre. Derefter vil rapporterne begynde med at "vrikke".

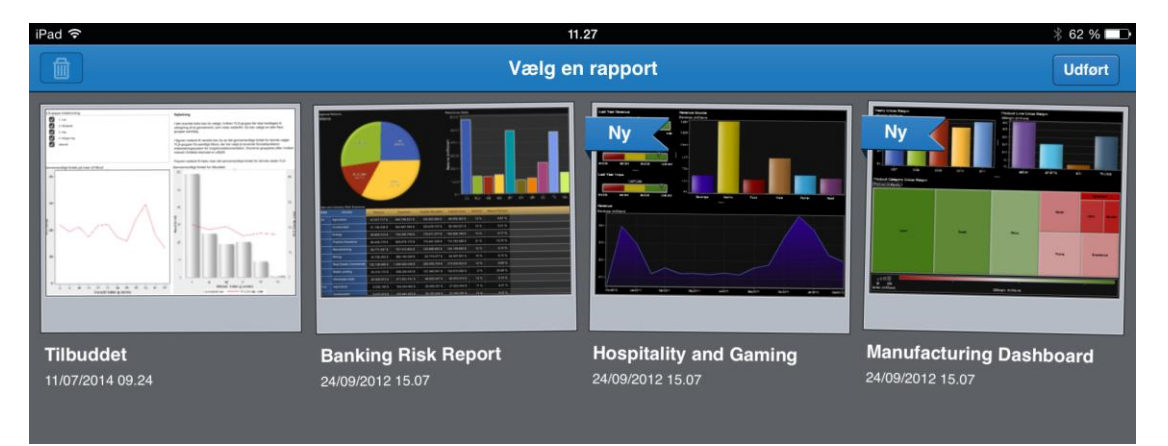

2. **Marker den rapport, der skal slettes** ved at klikke på den. Derefter vil ikonet Skraldspand blive aktiveret (øverst til venstre).

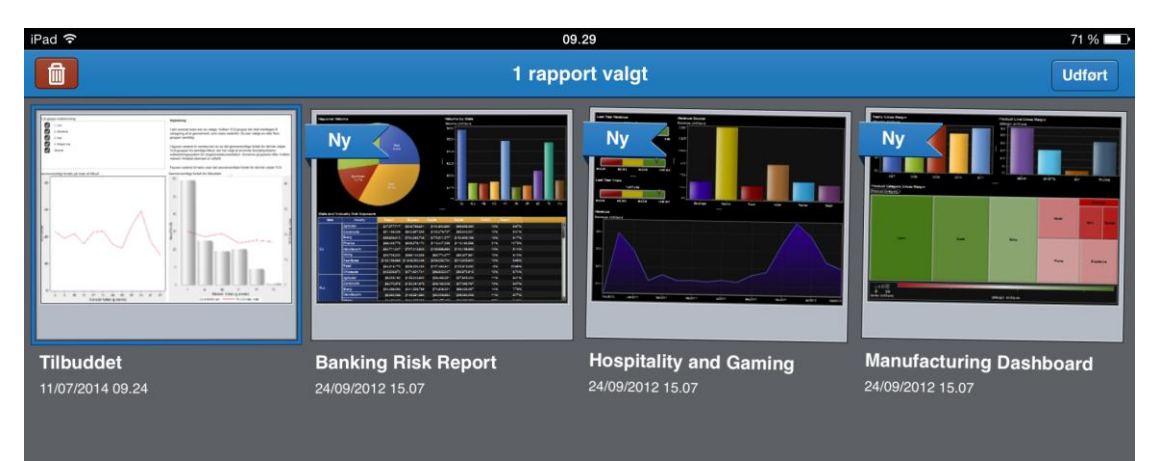

3. **Klik på ikonet Skraldspand**, og **klik derefter på** *Fjern rapport*.

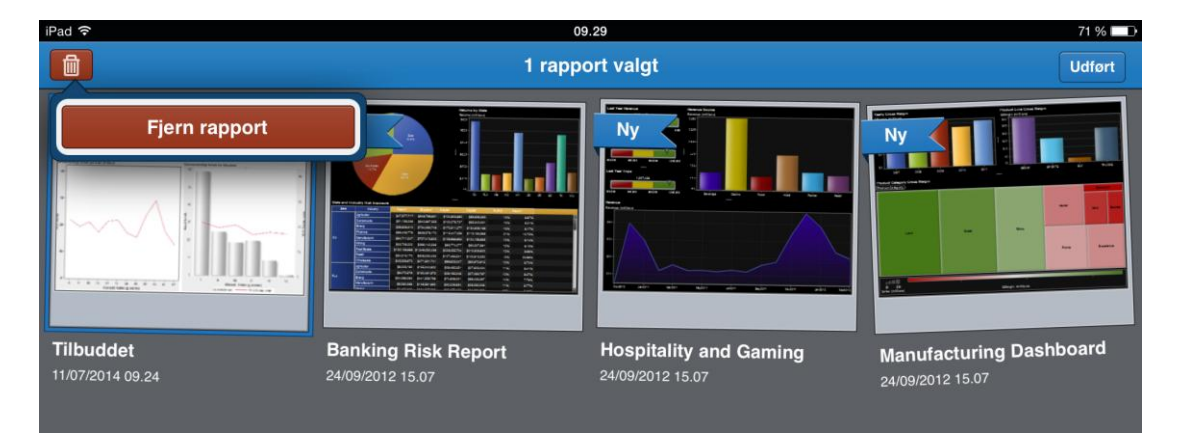